# **Purchasing Procedures**

Updated July 2016

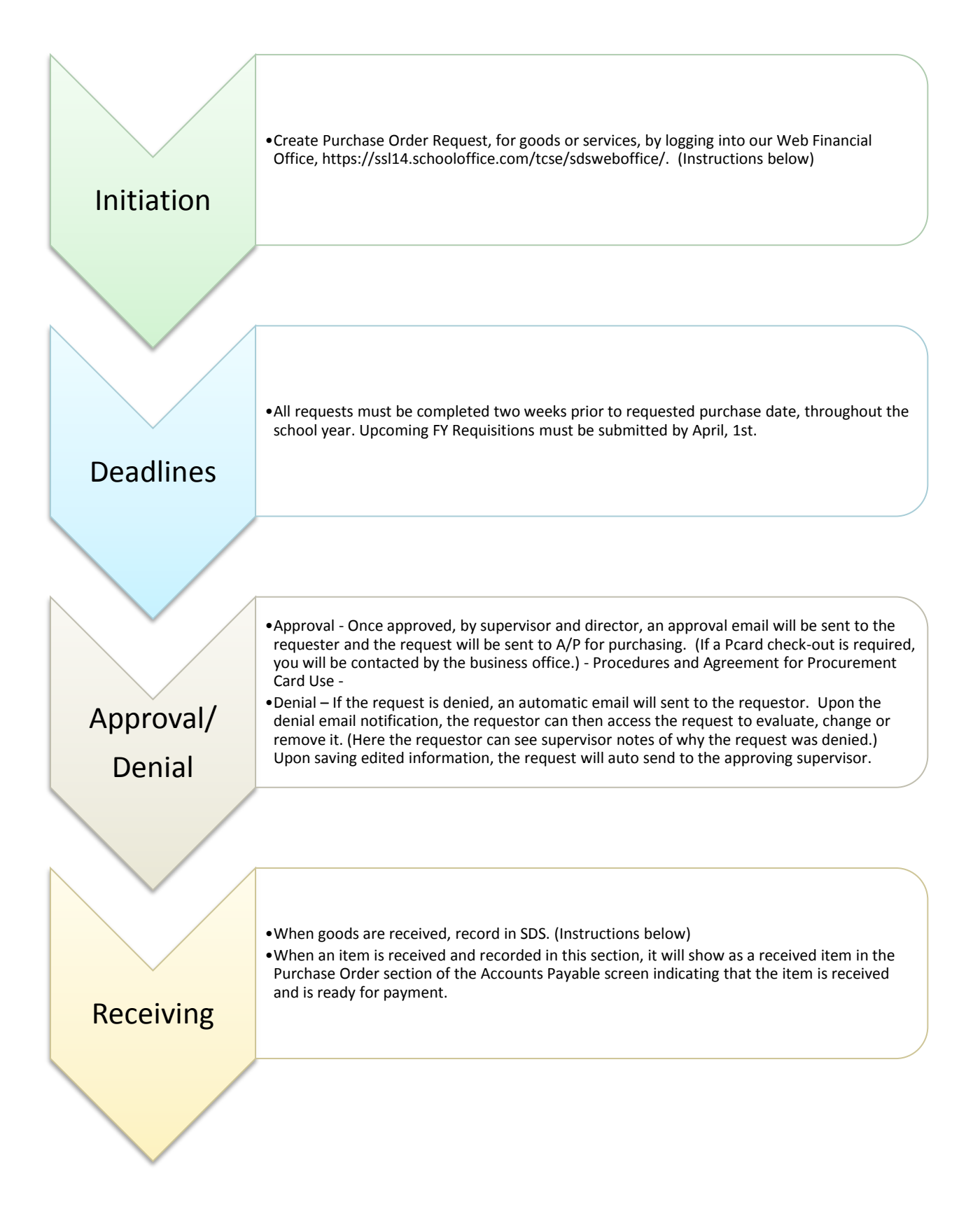

# **Purchasing Procedures**

Updated July 2016

### **Entering in a Requisition**

- 1. Select Purchasing
- 2. Select Request for Purchase Entry and Changes
- 3. 1. Vendor Name Search. You can use either the bullets or search field.
- 4. 2. Select the Vendor to Purchase from
- 5. If applicable; select Current or Next Fiscal Year
- 6. Select "New Request"

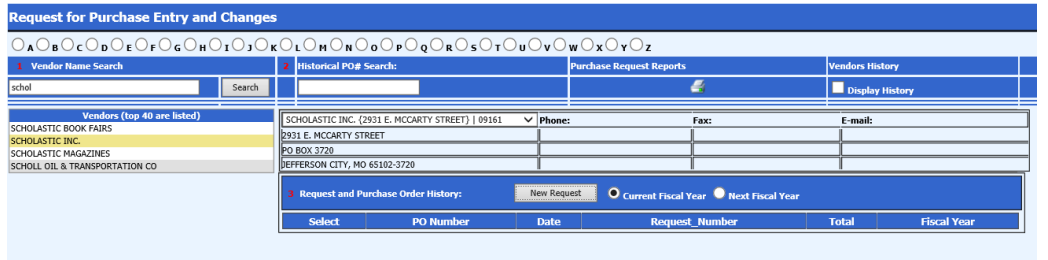

- 7. 1. Order for; use the drop down option to select the requestor name. (The delivery address will autofill)
- **8.** Enter the details for the order: Quantity, Price, Unit of Measurement, Item, Item Description and Account Number. **Enter Supplies, Curriculum or Testing Materials as the Account Number. The Account Number will autofill or offer a dropdown box to make an account # selection.**
- 9. 4. Save and Continue to enter in additional entries for this request or any delivery or internal notes. (The last two white boxes will give you the option to send a message to the Vendor, under Special Order Handling Instructions) or to TCSE approvers & purchasers through Internal Notes)
- 10. 5. Save and Exit once the request has been completed

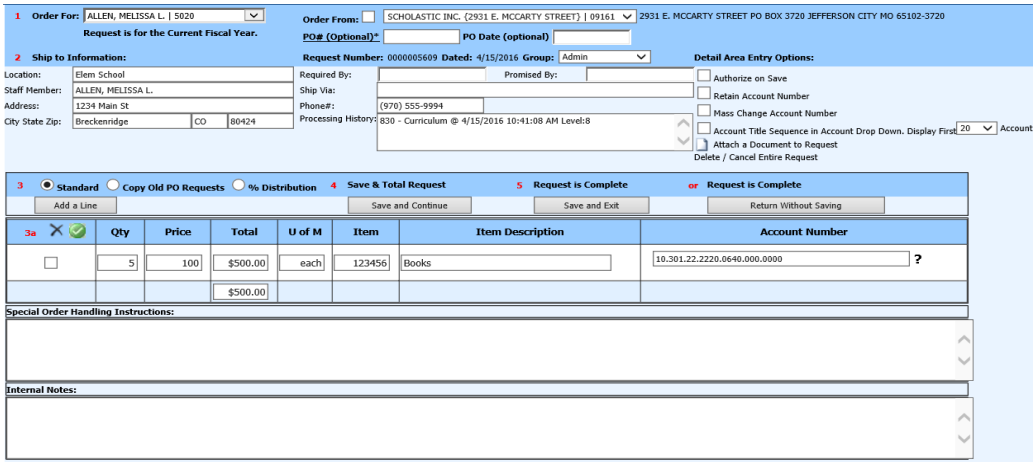

- 11. Requests will then be electronically sent to assigned approving supervisor.
	- a. Approval Once approved, an approval email will be sent to the requester and the request will be sent to A/P for purchasing.
	- b. Denial If the request is denied, an automatic email will sent to the requestor. Upon the denial email notification, the requestor can then access the request to evaluate, change or remove it. (Here the requestor can see supervisor notes of why the request was denied.) Upon saving edited information, the request will auto send to the approving supervisor.

## **Purchasing Procedures**

Updated July 2016

#### **Record Received Merchandise**

The Record Received Merchandise section allows the tracking of items that have been received. When an item is received and recorded in this section, it will show as a received item in the Purchase Order section of the Accounts Payable screen indicating that the item is received and is ready for payment.

- 1. Select Purchasing
- 2. Select Record Received Merchandise Was Received
- 3. 1. Vendor Name Search. You can use either the bullets or search field.
- 4. 2. Select the Vendor Merchandise was received from
- 5. 3. Request and Purchase Order History: Select the View/Edit next to the PO Number

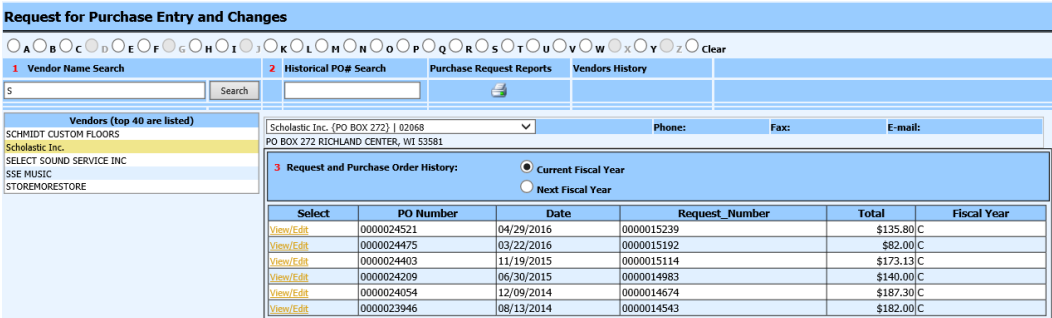

- 6. Enter in the Received information
- 7. If order is received in full, select  $\begin{vmatrix} 1 & 0 \\ 0 & \text{if } 0 \end{vmatrix}$  for all quantities to be recorded

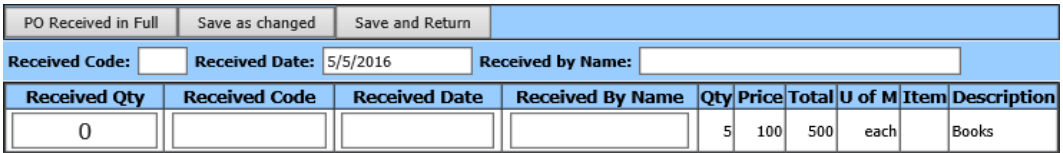

8. Enter your name on the first line and select Save and Return.

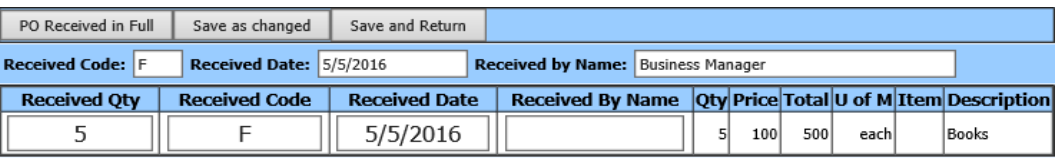

9. If an order is incomplete, enter the quantities received on the corresponding lines, enter "P" for partial in the code area and enter your name on the appropriate lines and save.

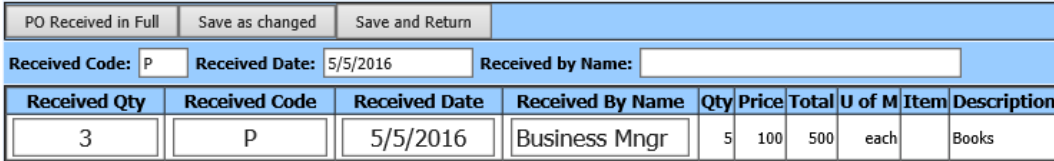